## 本日のガイダンス

## ■ ガイダンスの進め方(60分)

- あるテーマの概要をつかむ、用語を調べる: JapanKnowledge 【問題1】
- 資料の所在を探す
	- –図書を探す: 東京大学 OPAC 【問題2】、Webcat 【問題3】
	- 雑誌を探す: E-JOURNAL PORTAL 【問題4】、
		- 東京大学で利用できる電子ジャーナル検索 【問題5】、 東京大学 OPAC 【問題6】
- 雑誌論文を探す
	- 日本語論文を探す: CiNii 【問題7】
		- 英語論文を探す: Web of Science 【問題8】
			- Engineering Village 【問題9】

### ■ 配布資料

- ・ 「ネットでアカデミック」
- ・ 検索実習 問題&解説
- ・ リーフレット(GACoS、東京大学 OPAC、電子ジャーナル、UT Article Link)
- ・ 「JapanKnowledge の使い方」
- ・ ScienceDirect クイックレファレンスガイド
- ・ Web of Science Quick Reference Card
- ・ EndNote Web Quick Reference Card
- ・ Engineering Village クイックレファレンスガイド
- ・ SSL-VPN Gateway サービス(試行版)ちらし
- ・ アンケート用紙
- ガイダンスで使用するデータベースの入口サイト

 http://www.dl.itc.u-tokyo.ac.jp/gacos/index.html **GACoS** 

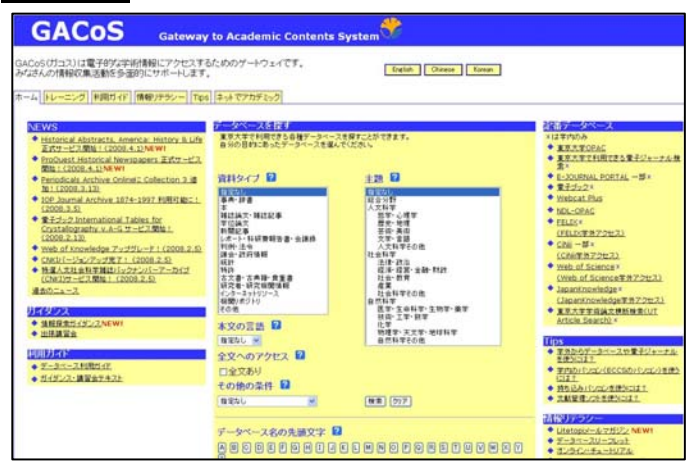

1

#### 2008.6.13/6.17 出張講習会(工学部) 情報基盤センター学術情報リテラシー係

# 『ネットでアカデミック』 検索実習 問題&解説

## あるテーマの概要をつかむ、用語を調べる

|問題1 「メカトロニクス」について調べる。

本文関連ページ p.16

【検索例】 **JapanKnowledge** 

http://na.jkn21.com/ 【学内から】 https://sslvpn.ecc.u-tokyo.ac.jp/【学外から】 要 ECCS アカウント

① JapanKnowledge トップページの「ログイン(法人)」をクリック。

- ② OneLook 検索画面で、検索語を メカトロニクス と入力。
- ③ 必要に応じて、検索領域・検索対象を選択。
- ④ 「辞事典の検索」ボタンをクリック。
- ⑤ 検索結果が表示される。読みたい項目をクリックすると全文が読める。
- ⑥ 終わるときは「ログアウト」ボタンをクリック。

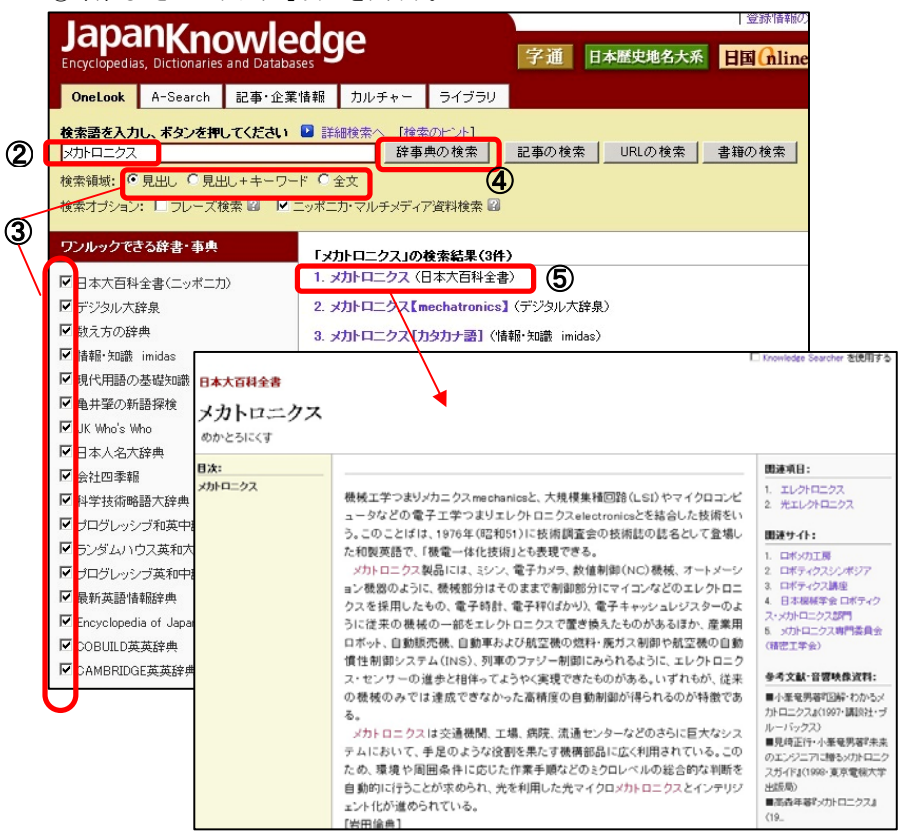

2

## 資料の所在を探す

### ■ 図書を探す

問題2 以下の図書を探す。

パリティ編集委員会 編. 地震の科学. 丸善, 1996, 255p. (パリティブックス).

【検索例】

https://opac.dl.itc.u-tokyo.ac.jp/ 東京大学 OPAC

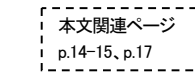

① キーワード検索欄に、著者名、書名などキーワードを入力。

② 検索ボタンをクリック。

③ 検索結果が表示される。一覧から選んで書名をクリックすると、詳細情報が表示される。

④ 「配架場所」と「請求記号」を確認。 ★請求記号をメモして、所蔵している図書館へ。

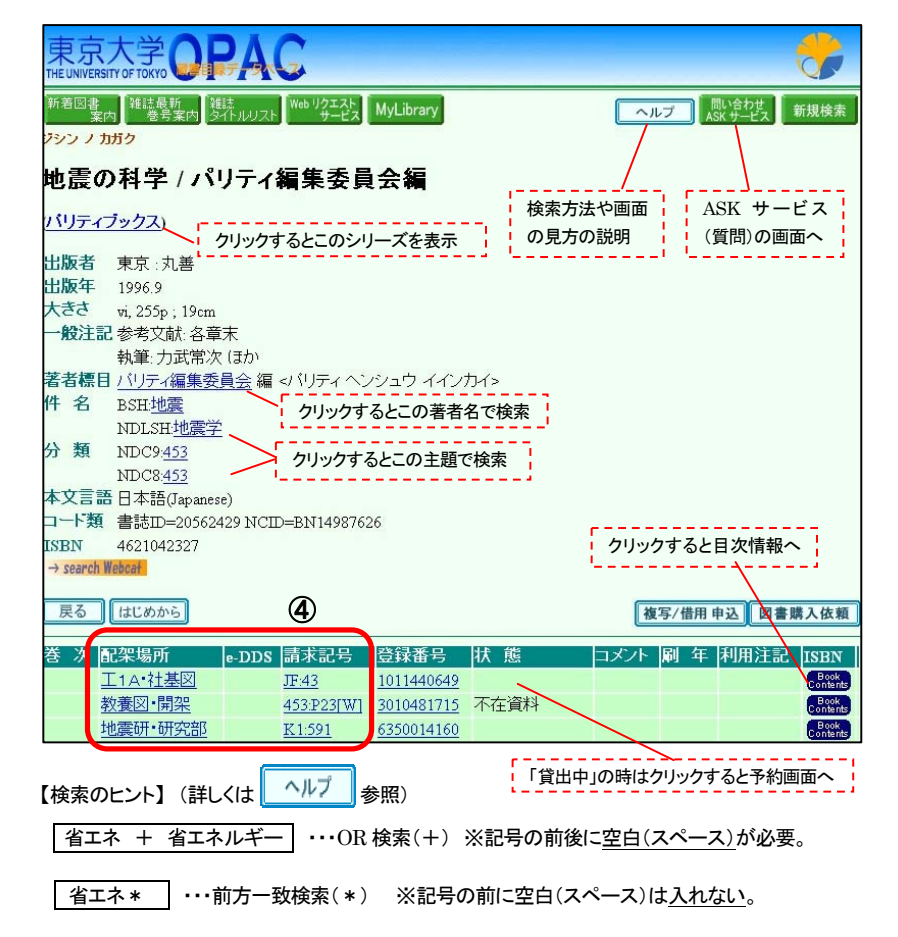

#### 2008.6.13/6.17 出張講習会(工学部) 情報基盤センター学術情報リテラシー係

#### ■ 図書を探す (東大で所蔵していない場合)

問題3 以下の文献を探す。

 Mackenzie L. Davis, David A. Cornwell. Introduction to environmental engineering. 4th ed. New York, McGraw-Hill, 2008, 1008p.

## 【検索例】

東京大学 OPAC https://opac.dl.itc.u-tokyo.ac.jp/ フランド 本文関連ページ

p.15

① キーワード検索欄に、著者名、書名などキーワードを入力。

② 検索ボタンをクリック。

- ③ 探している図書が検索結果に出てこない。(他のキーワードでも検索してみる)
- ④ 検索画面左上の「 □ Webcat(学外) 」にチェックを付ける(下図参照)。
- ⑤ 検索ボタンをクリック。
- ⑥ 検索結果が表示される。一覧から選んで書名をクリックすると、詳細情報が表示される。 ⑦ 「所蔵館名称」を確認。

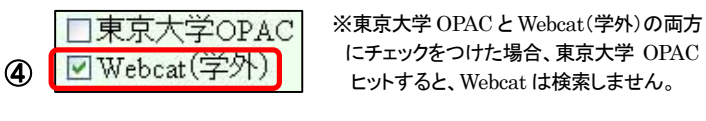

ニューティ・デューティー<br>| にチェックをつけた場合、東京大学 OPAC で ヒットすると、Webcat は検索しません。

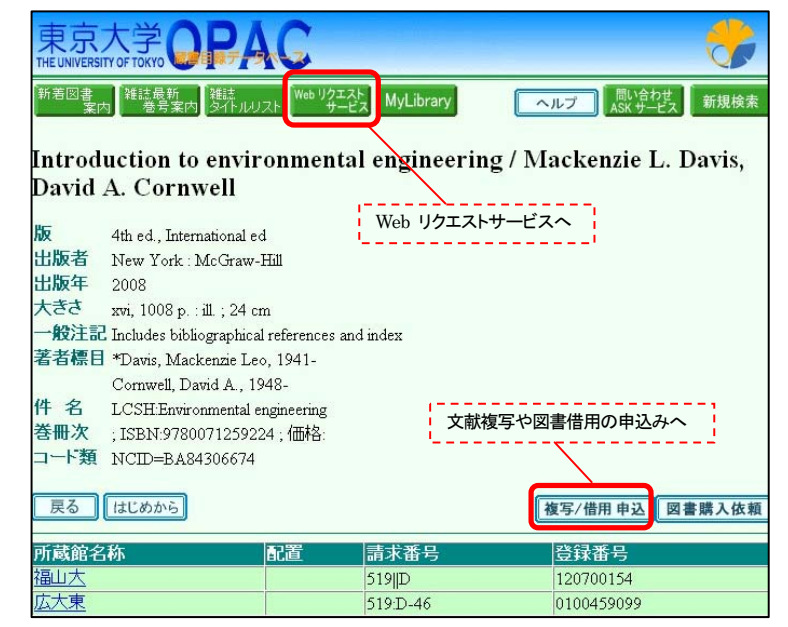

※ 他大学(・他キャンパス)で所蔵している文献の複写や、図書の借用の申込み ⇒ 工学・情報理工学図書館ホームページ「Web リクエスト」ページ参照 http://park.itc.u-tokyo.ac.jp/cllib/frame02.html

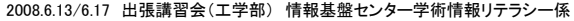

## ■ 雑誌を探すー電子ジャーナルを探す

**問題4** Journal of the Less-Common Metals を探す。

【検索例】

**E-JOURNAL PORTAL** 

http://www.lib.u-tokyo.ac.jp/ext/ejportal/ 【学内限定】(Free マークのものは学外からも OK)

本文関連ページ p.26-27

① 雑誌名を入力し、Search ボタンをクリック。

② 検索結果から、この雑誌が収録されているデータベース名をクリック。

③ データベースのサイトが開く。

④ 読みたい論文を、巻号一覧、あるいはサイト内の検索機能を使って探す。

⑤ 読みたい論文が見つかったら、PDF をクリックすると論文の全文を読める。

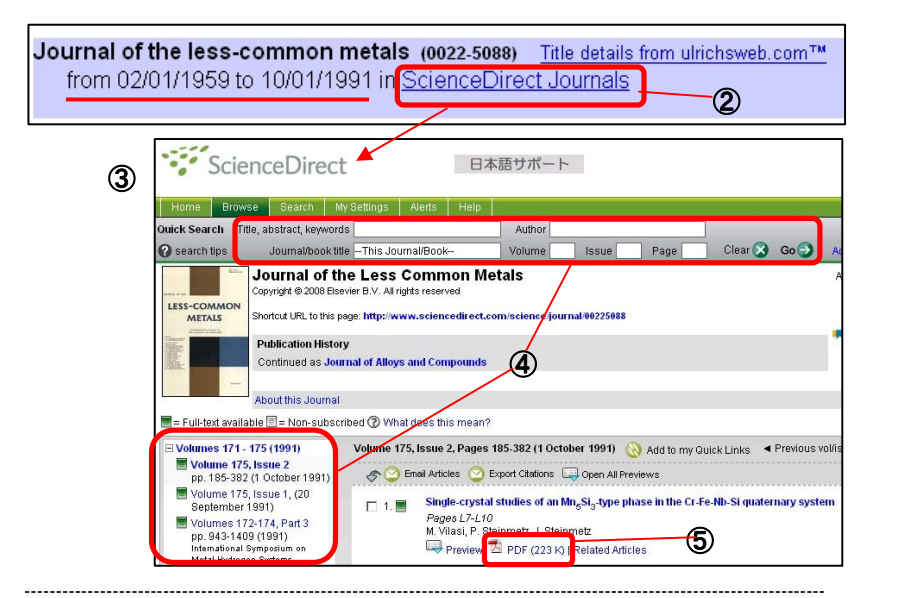

【参考】 Liu, S. ほか, J. Fluid Mech., 387 (1999), 281 を探す場合 (雑誌名が省略形)

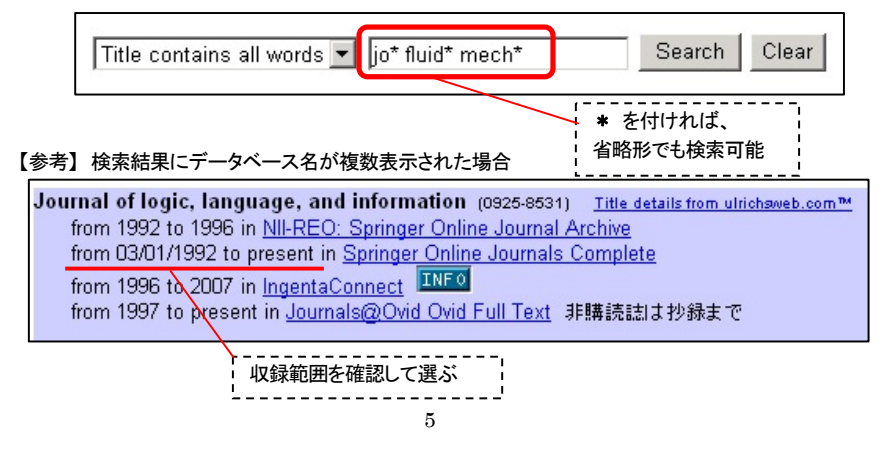

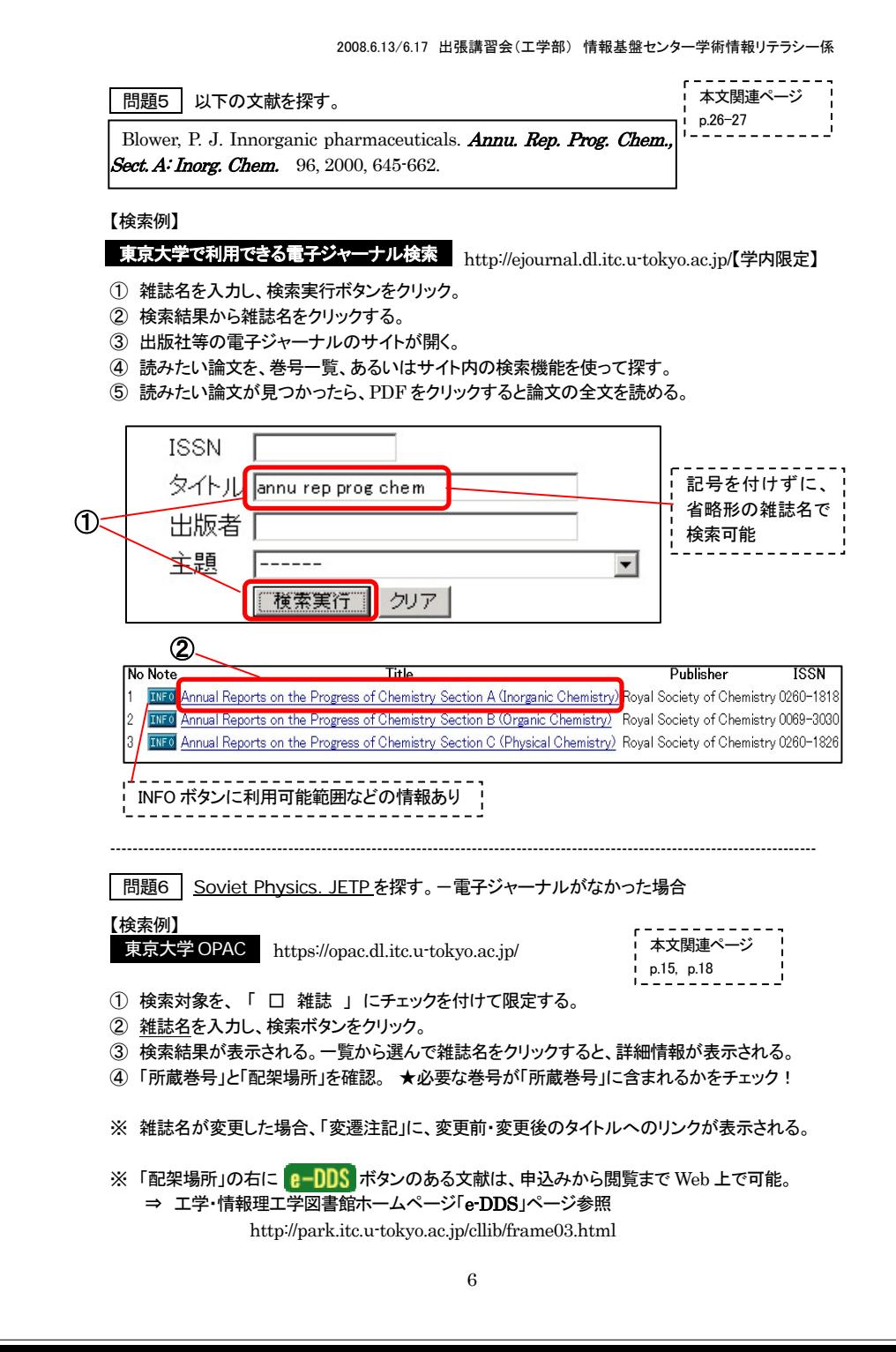

#### 2008.6.13/6.17 出張講習会(工学部) 情報基盤センター学術情報リテラシー係

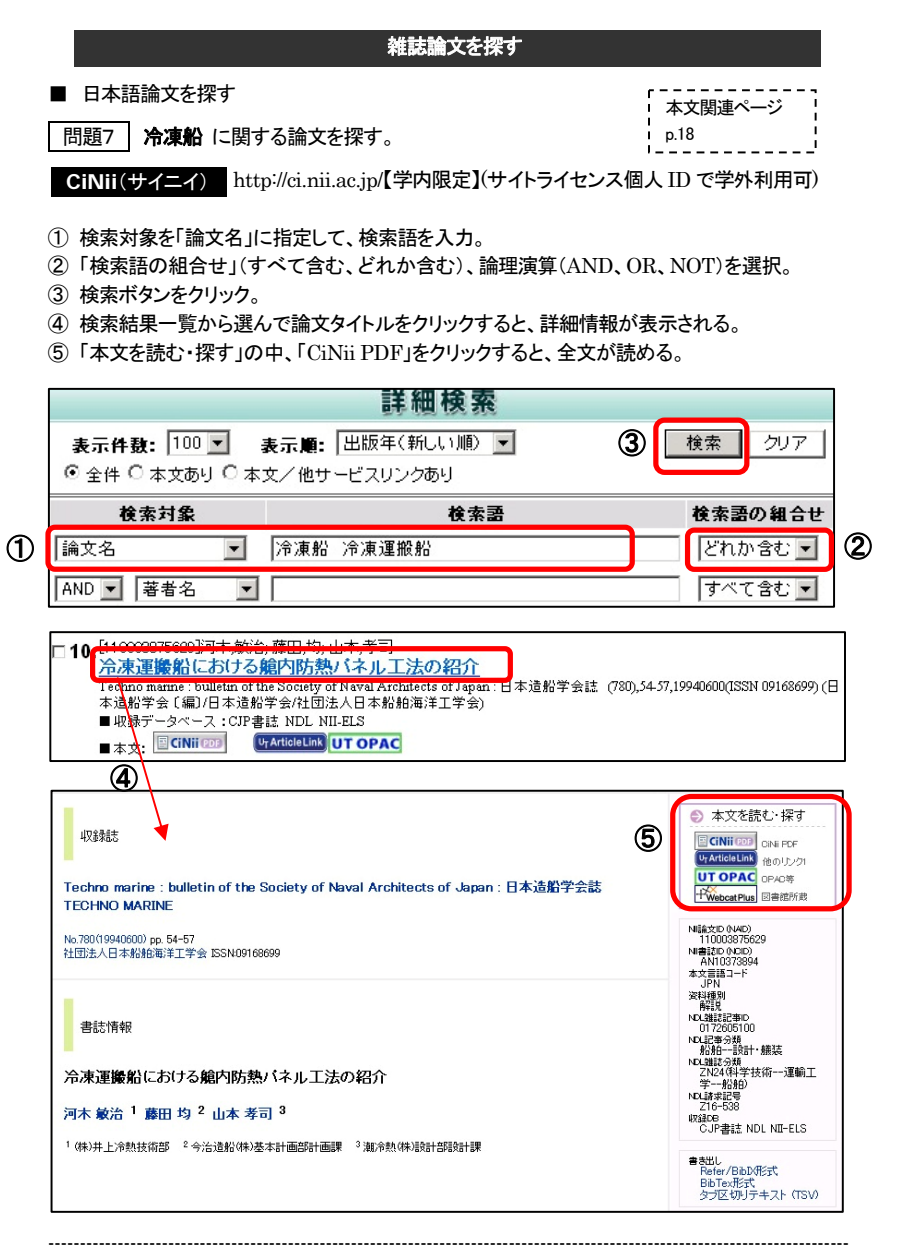

## 【参考】 淡路夢舞台 で検索 ––「本文:なし」の場合

⇒「CiNii PDF」ボタンがない場合は、UT Article Link をクリック! (詳しくは、UT Article Link リーフレット参照) ③: 「Times Cited」(被引用回数)の順で並べ替え(Sort)をした例

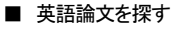

問題8 量子暗号(quantum cryptography) に関する、英語論文を探す。

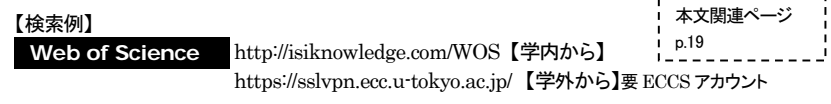

- ① 「Topic」欄に、キーワード "**quantum cryptography**" を入力。
- ② Search ボタンをクリック。
- ③ 検索結果一覧が表示される。 必要に応じて、絞込み(Refine Results)や分析(Analyze Results)、並べ替え(Sort)ができる。
- ④ 論文タイトルをクリックすると、詳細情報が表示される。
- ⑤ 「Full Text」をクリックすると該当の電子ジャーナルのサイトに飛ぶ。 無い場合は、UT Article Link | をクリック。

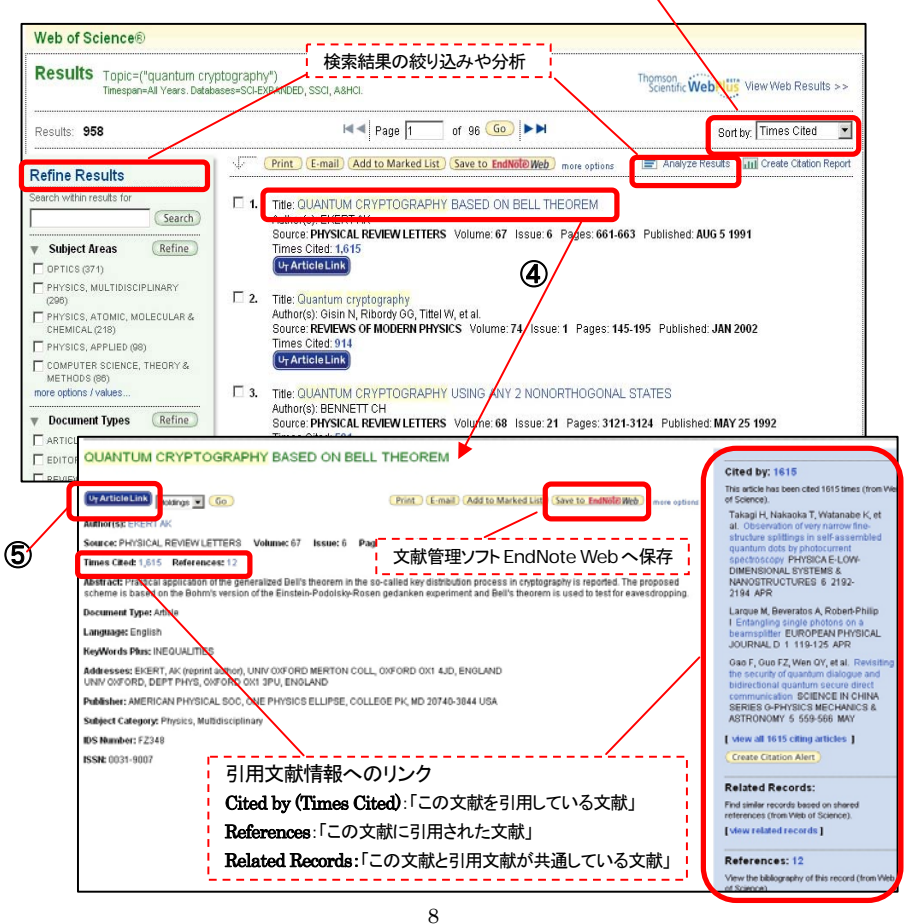

#### 2008.6.13/6.17 出張講習会(工学部) 情報基盤センター学術情報リテラシー係

## 【参考】

#### **Cited Reference Search** : 引用文献検索 **Web of Science**

(詳しくは、Web of Science Quick Reference Card p.3 参照)

例) 下記の論文がどの論文に引用されているかを調べる。

Yonezawa H. et al. Demonstration of a quantum teleportation network for continuous variables. Nature. 431 (7007), 2004, 430‐433.

- ① Cited Reference Search をクリック。
- ② Cited Author、Cited Work、Cited Year を入力。

③ Search ボタンをクリック。

- ④ 該当する論文にチェックを付けて選び、Finish Search ボタンをクリック。
- ⑤ 引用文献検索の結果(④で選択した論文を引用している論文の一覧)が表示される。

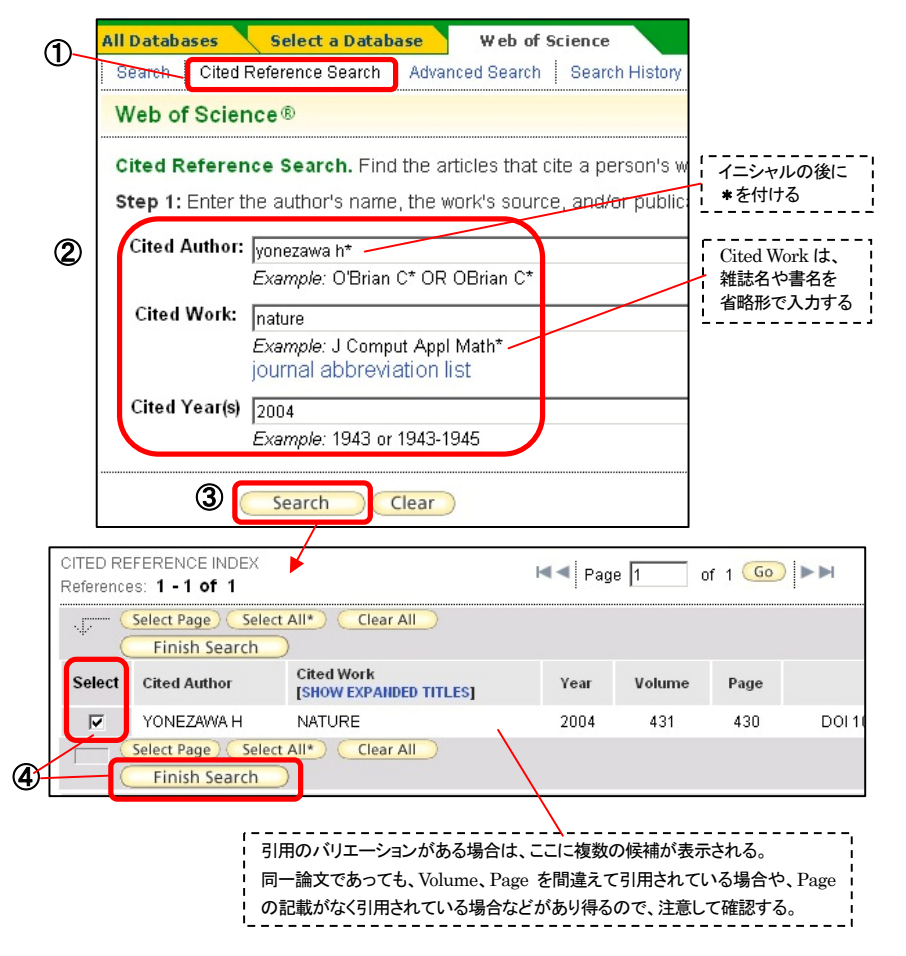

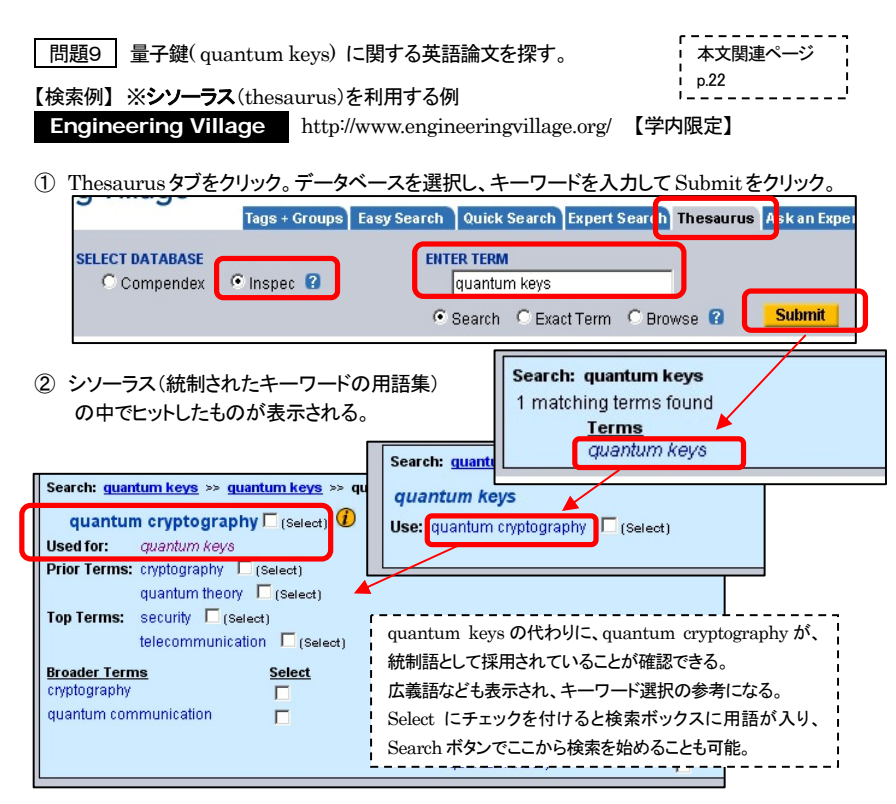

2008.6.13/6.17 出張講習会(工学部) 情報基盤センター学術情報リテラシー係

③ Quick Search 画面に戻り、シソーラスで見つけた用語(quantum cryptography)を入力し、 検索項目を「Controlled term」にして、Search ボタンをクリック。

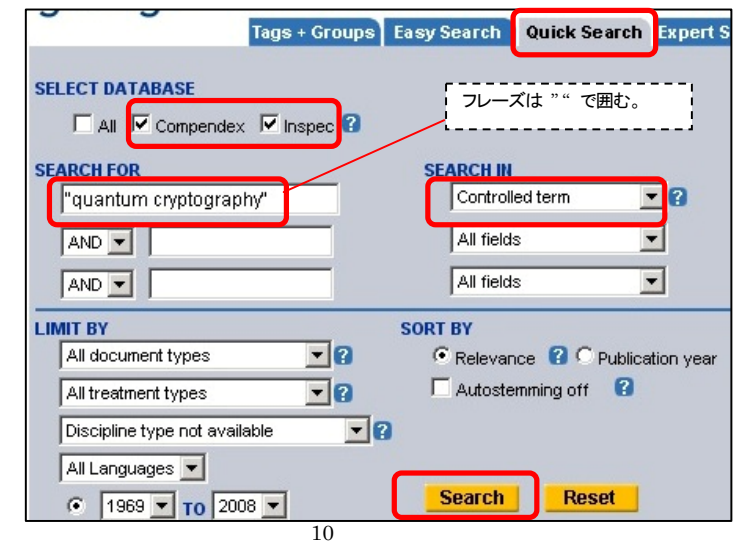